## **Setting up When to Work**

When to Work is the online scheduling application that is available either via their website or mobile app. This software allows you to view your schedule from anywhere, trade shifts with other students, and get in contact with your co-workers. If you ever have any questions about When to Work, please see either a STUMA or a Student Director as soon as possible!

## 1. Creating your account

Either your STUMA or Student Director will create your account for you. You must schedule an appointment with your STUMA or Student Director to input all of your information. This account will include information such as your name, phone number, email address, your hire date, and class schedule. Once your account is created, you will be sent a sign in email.

| Name                                                                                                    |                       |           |        |        |                                |  |  |  |  |  |  |  |  |  |
|----------------------------------------------------------------------------------------------------|-----------------------|-----------|--------|--------|--------------------------------|--|--|--|--|--|--|--|--|--|
| First                                                                                                    | Al                    | Last Hunt |        |        |                                |  |  |  |  |  |  |  |  |  |
|                                                                                                    |                       |           |        |        |                                |  |  |  |  |  |  |  |  |  |
| Positions                                                                                                    | + Add New             |           |        |        |                                |  |  |  |  |  |  |  |  |  |
| ☑ Select All                                                                                                    | ☐ Clear All           |           |        |        |                                |  |  |  |  |  |  |  |  |  |
| Cafe 65 General Staff Cafe 65 Student Unit Operations Manager Conferencing Student Manager Fork Student Manager Conferencing Student Manager Fork Student Manager Lodge Student Manager Lodge Student General Staff Lodge Student Hanager Lodge Student Unit Operations Manager |                       |           |        |        |                                |  |  |  |  |  |  |  |  |  |
| The entries below a                                                                                                    | re optional.          | (1        | Add Em | ployee | Email sign in instructions now |  |  |  |  |  |  |  |  |  |
| Contact                                                                                                    |                       |           |        |        |                                |  |  |  |  |  |  |  |  |  |
|                                                                                                    | Email dwest3@uccs.edu |           |        |        |                                |  |  |  |  |  |  |  |  |  |
|                                                                                                    | Phone xxx-xxxx        |           |        |        |                                |  |  |  |  |  |  |  |  |  |
| 2nd Phone                                                                                                    |                       |           |        |        |                                |  |  |  |  |  |  |  |  |  |
| Cell                                                                                                    |                       |           |        |        |                                |  |  |  |  |  |  |  |  |  |
| (for reference only - entering cell here does NOT enable any automated text notifications which are set up in the notifications section)                                                                                                    |                       |           |        |        |                                |  |  |  |  |  |  |  |  |  |
| Employee #                                                                                                    |                       |           |        |        |                                |  |  |  |  |  |  |  |  |  |
| Address                                                                                                    |                       |           |        |        |                                |  |  |  |  |  |  |  |  |  |
| Address 2                                                                                                    |                       |           |        |        |                                |  |  |  |  |  |  |  |  |  |
|                                                                                                    | City, State, Zip      |           |        |        |                                |  |  |  |  |  |  |  |  |  |
| AutoFill Option                                                                                                    | ons                   |           |        |        |                                |  |  |  |  |  |  |  |  |  |
| Maximums                                                                                                    | per week              | 40        | hrs    | 7      | days                           |  |  |  |  |  |  |  |  |  |
|                                                                                                    | per day               | 14        | hrs    | 1      | shifts                         |  |  |  |  |  |  |  |  |  |

## 2. Signing in for the first time

1. You will get an email from WhenToWork.com to the email address that is entered in (this will most likely be your school email)

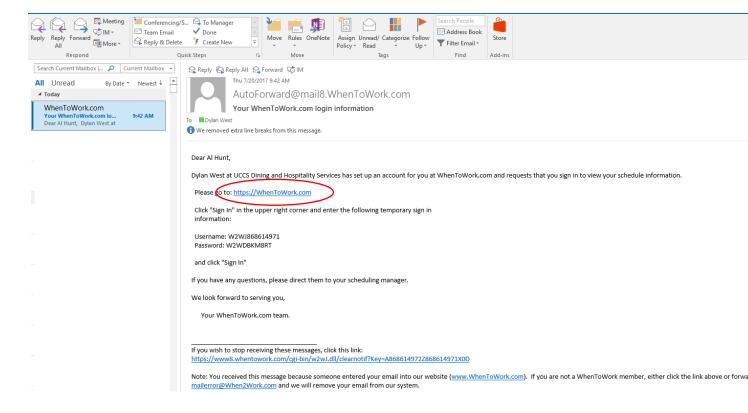

2. Click on the link that is circled about. This will take you to the main page of When to Work. Click the 'sign in option' at the top right of the window.

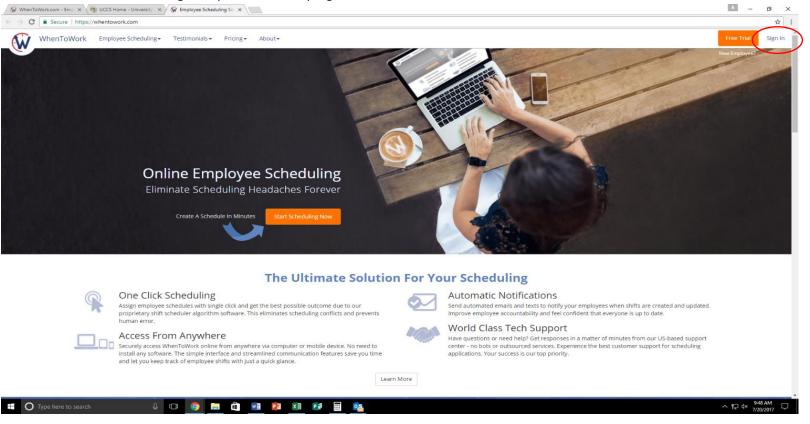

3. Once you click the sign in option, you will be brought to a sign in page. Use the sign in information provided in the email you received to log in for the first time. (It is easiest to copy and paste this information)

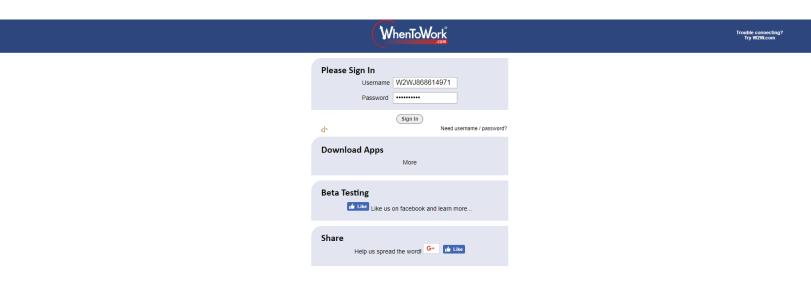

4. You will create your personal log information on the next page once you have clicked sign in. After this point, you will use this information to log in every time.

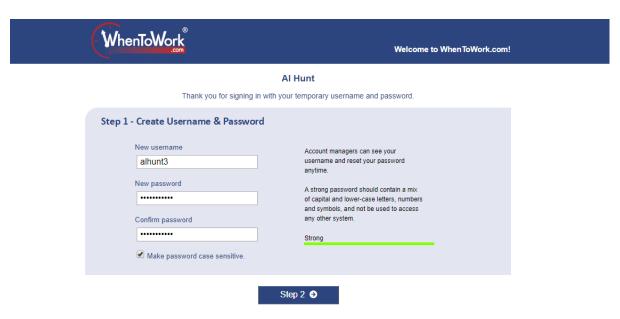

- 5. After creating your log in information, you will be brought to a screen asking for more information. Please note that you do not need to provide your address, city state or zip code. We only need your phone number.
  - \*It is recommended that you opt into allowing all employees to see your phone number and email. This makes it easier for other students to get in contact with you if they are looking for a cover for a shift.

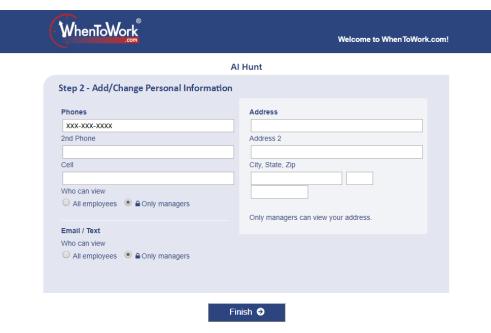

- 6. Once you have filed out that information, you will be taken to the next screen. Here you can set your preferences for times you like and dislike to work, as well as information on Google Calendar integration. There is also a link to find the mobile app, which we highly recommend downloading if you have a smart phone.
  - \*Note that work time preferences are not class times. You and your STUMA or Student Director will input your class times. Preference times are only to show when you would either like or dislike to work, this does not mean you might not be scheduled during these times.

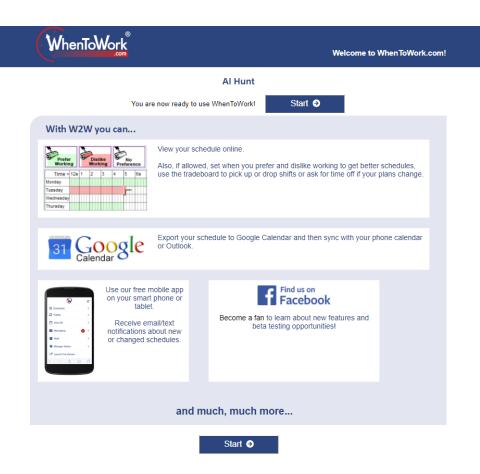

7. Now you are signed in! You can access your schedule, edit or update your information, access the trade board, view and send messages to other employees or your manager, see any upcoming shifts, and check any When to Work messages!

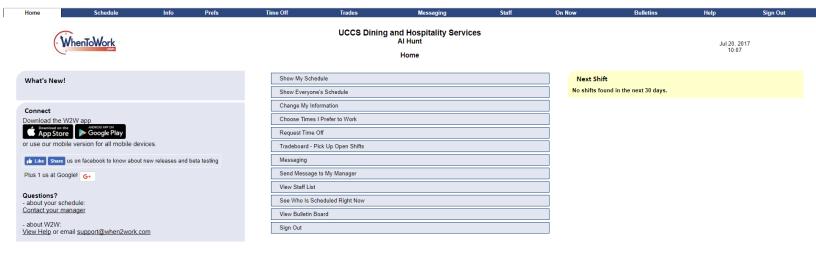

## 3. The schedule

1. Click either "Show My Schedule" to view only your shifts or the "Show Everyone's Schedule" to view the entire schedule in the middle of the page, or the "Schedule" button along the top ribbon.

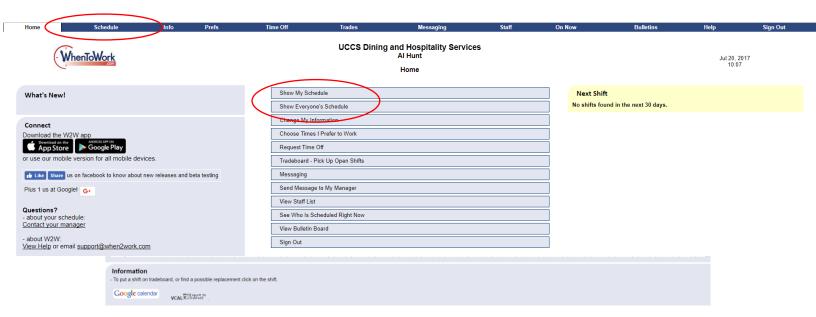

|   | he schedule must be published to see what shifts you are working, but this will be how you view schedule. It shows what days you work and when. *This will not change during the semester.                                   |
|---|----------------------------------------------------------------------------------------------------|
|   |                                                                                                    |
|   |                                                                                                    |
|   |                                                                                                    |
|   |                                                                                                    |
|   |                                                                                                    |
| 4 | 1. Updating preferences                                                                                                    |
|   | If you select either "Info" from the top ribbon or "Change my Information from the middle options, it takes you to where you can update cell phone information, user name, and who can view your email or phone information. |
|   |                                                                                                    |
|   |                                                                                                    |

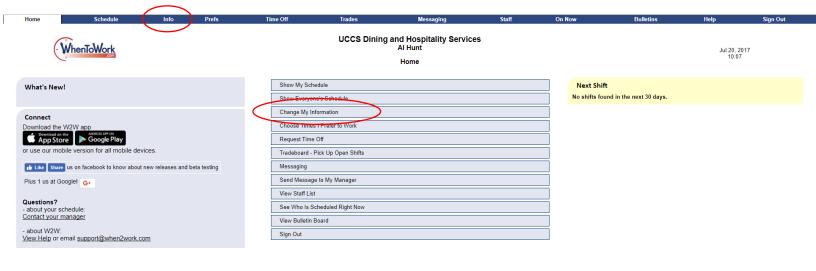

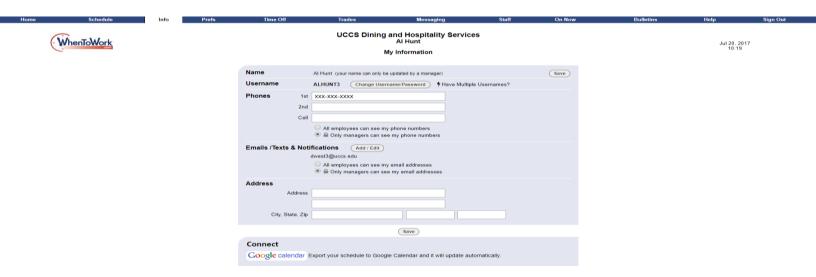

If you select "Prefs" from the top ribbon or "Choose Times I Prefer to Work" from the middle, you are taken to the screen where you can set preferred times to work.

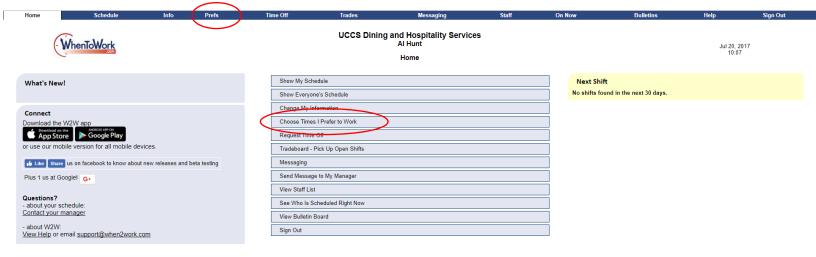

The below screen will allow you to set times you either do or do not like working. You can set a repeating weekly set of preferences or set times for a specific day in the future. To edit a specific day of the week, click on that day in any of the boxes in that day's grid.

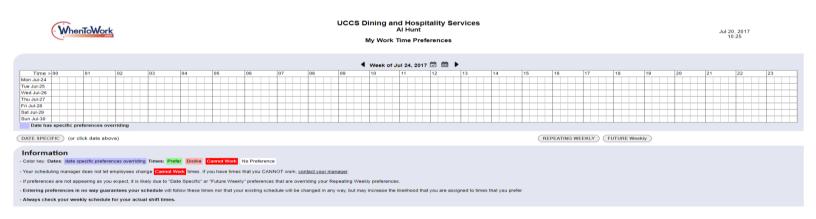

The following pop-up window will appear to where you can set your preferred times for that specific day by either 'painting' the color you want based on the hours, or set it using the tool in the top right corner.

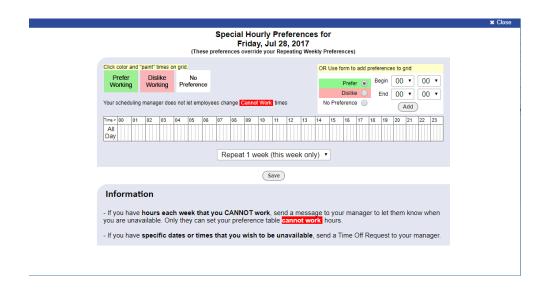

- 5. Requesting time off IS NOT ALLOWED DURING THE SEMESTER. You will <u>ALWAYS</u> be responsible for getting your shifts covered. The summer is slightly different with time off, but any time that you put in as a request off <u>WILL NOT BE APPROVED AND YOU WILL BE GIVEN</u> ATTENDANCE POINTS FOR EVERY SHIFT YOU DO NOT MAKE IT TO!
- 6. Selecting "Trades" or "Tradeboard Pick Up Open Shifts" will take you to the tradeboard where you can post and pick up or swap shifts with other employees.

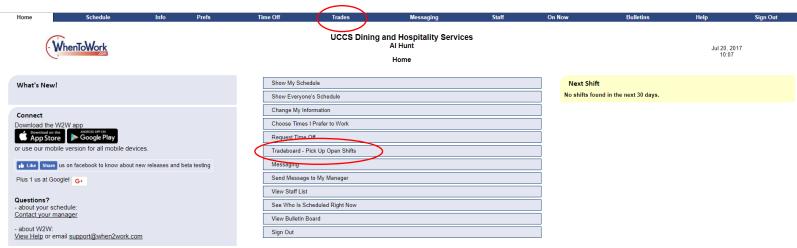

You can select a shift that you want to pick up and then request to pick up or trade this shift. To put a shift of your own on the trade board, you must

Tradeboard

| Week                         | Mon     | th   | u  | pcoming |    | Day |    | Week |    | Mon | th |  | Chart |    | In-Out |    |           | My Shift  | 8          | Offered      |              |             | Week           | Me             | Month |           |       |              |
|------------------------------|---------|------|----|---------|----|-----|----|------|----|-----|----|--|-------|----|--------|----|-----------|-----------|------------|--------------|--------------|-------------|----------------|----------------|-------|-----------|-------|--------------|
| ◀ Week of Jul 24, 2017 ② 简 ▶ |         |      |    |         |    |     |    |      |    |     |    |  |       |    |        |    |           |           |            |              |              |             |                |                |       |           |       |              |
|                              |         |      |    |         |    |     |    |      |    |     |    |  |       |    |        |    |           |           |            |              |              |             |                |                | All P | ositions  |       |              |
|                              |         |      |    |         |    |     |    |      |    |     |    |  |       |    |        |    |           |           |            |              |              |             |                |                |       |           |       |              |
| Trades/Di                    | rops Po | sted |    |         |    |     |    |      |    |     |    |  |       |    |        |    |           |           |            |              |              |             | Key:           | Trade Only     |       | Drop Only | Trade | or Drop Okay |
|                              | 00      | 01   | 02 | 03      | 04 | 05  | 06 |      | 07 | 08  | 09 |  | 10    | 11 | 12     | 1  | 3         | 14        | 15         | 16           | 17           | 18          | 19             | 20             | 21    | 22        | ł     | 23           |
| Monday                       |         |      |    |         |    |     |    |      |    |     |    |  |       |    |        |    |           |           |            |              |              |             |                |                |       |           |       |              |
| Tuesday -                    |         |      |    |         |    |     |    |      |    |     |    |  |       |    |        |    |           |           |            |              |              |             |                |                |       |           |       |              |
| Wednesda                     |         |      |    |         |    |     |    |      |    |     |    |  |       |    |        |    |           |           |            |              |              |             |                |                |       |           |       |              |
| Thursday -                   |         |      |    |         |    |     |    |      |    |     |    |  |       |    |        |    |           |           |            |              |              |             |                |                |       |           |       |              |
| Friday - Ju                  |         |      |    |         |    |     |    |      |    |     |    |  |       |    |        |    |           |           |            |              |              |             |                |                |       |           |       |              |
| Saturday -                   |         |      |    |         |    |     |    |      |    |     |    |  |       |    |        |    |           |           |            |              |              |             |                |                |       |           |       |              |
| Sunday - J                   | ul-30   |      |    |         |    |     |    |      |    |     |    |  |       |    |        |    |           |           |            |              |              |             |                |                |       |           |       |              |
|                              |         |      |    |         |    |     |    |      |    |     |    |  |       |    |        |    |           |           |            |              |              |             |                |                |       |           |       |              |
| Unassigne                    |         |      |    |         |    |     |    |      |    |     |    |  |       |    |        |    |           |           |            |              |              |             |                |                |       |           |       |              |
|                              | 00      | 01   | 02 | 03      | 04 | 05  | 06 |      | 07 | 08  | 09 |  | 10    | 11 | 12     | 13 |           | 14        | 15         | 16           | 17           | 18          | 19             | 20             | 21    | 22        |       | 23           |
| Monday                       |         |      |    |         |    |     |    |      |    |     |    |  |       |    |        |    |           |           |            |              |              |             |                |                |       |           |       |              |
| Tuesday -                    |         |      |    |         |    |     |    |      |    |     |    |  |       |    |        |    |           |           |            |              |              |             |                |                |       |           |       |              |
| Wednesda                     |         |      |    |         |    |     |    |      |    |     |    |  |       |    |        |    |           |           |            |              |              |             |                |                |       |           |       |              |
| Thursday -<br>Friday - Ju    |         |      |    |         |    |     |    |      |    |     |    |  |       |    |        |    |           |           |            |              |              |             |                |                |       |           |       |              |
| Friday - Ju                  | 1-28    |      |    |         |    |     |    |      |    |     |    |  |       |    |        |    |           |           |            | Conferencing | General St   | aff-15:30 - | 21:00 Dish -   | To be filled b | y     |           |       |              |
|                              |         |      |    |         |    |     |    |      |    |     |    |  |       |    |        |    |           |           |            | Marquise     |              |             |                |                |       |           |       |              |
| Saturday -                   |         |      |    |         |    |     |    |      |    |     |    |  |       |    |        |    |           |           |            | Conferencing | Caparal St   | off 15:20   | 24:00 Dieb     |                |       |           |       |              |
| Constant 1                   |         |      |    |         |    |     |    |      |    |     |    |  |       |    |        |    |           |           |            | Conterencing | J General St | all-15:30 - | 21:00 DISH     |                |       |           |       |              |
| Sunday - J                   | ui-30   |      |    |         |    |     |    |      |    |     |    |  |       |    |        | Co | onferenci | ng Genera | al Staff-1 | 3:00 - 21:00 | Pizza        |             |                |                |       |           |       |              |
|                              |         |      |    |         |    |     |    |      |    |     |    |  |       |    |        |    |           |           |            | Conferencing |              | aff-15:30 - | 21:00 Dish     |                |       |           |       |              |
|                              |         |      |    |         |    |     |    |      |    |     |    |  |       |    |        |    |           |           |            |              | conferencing | General S   | taff-16:30 - 2 | 1:00 Dish      |       |           |       |              |
|                              |         |      |    |         |    |     |    |      |    |     |    |  |       |    |        |    |           |           |            |              |              |             |                |                |       |           |       |              |

Information

Click shift to view details.

7.

8.

9.

10.

11.

12.

13.

14.

**15.** 

16. 17.